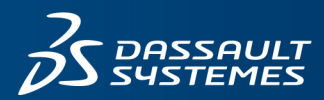

 $35$  SOLIDWORKS

# **SOLIDWORKS 2020** 安裝注意事項及流程

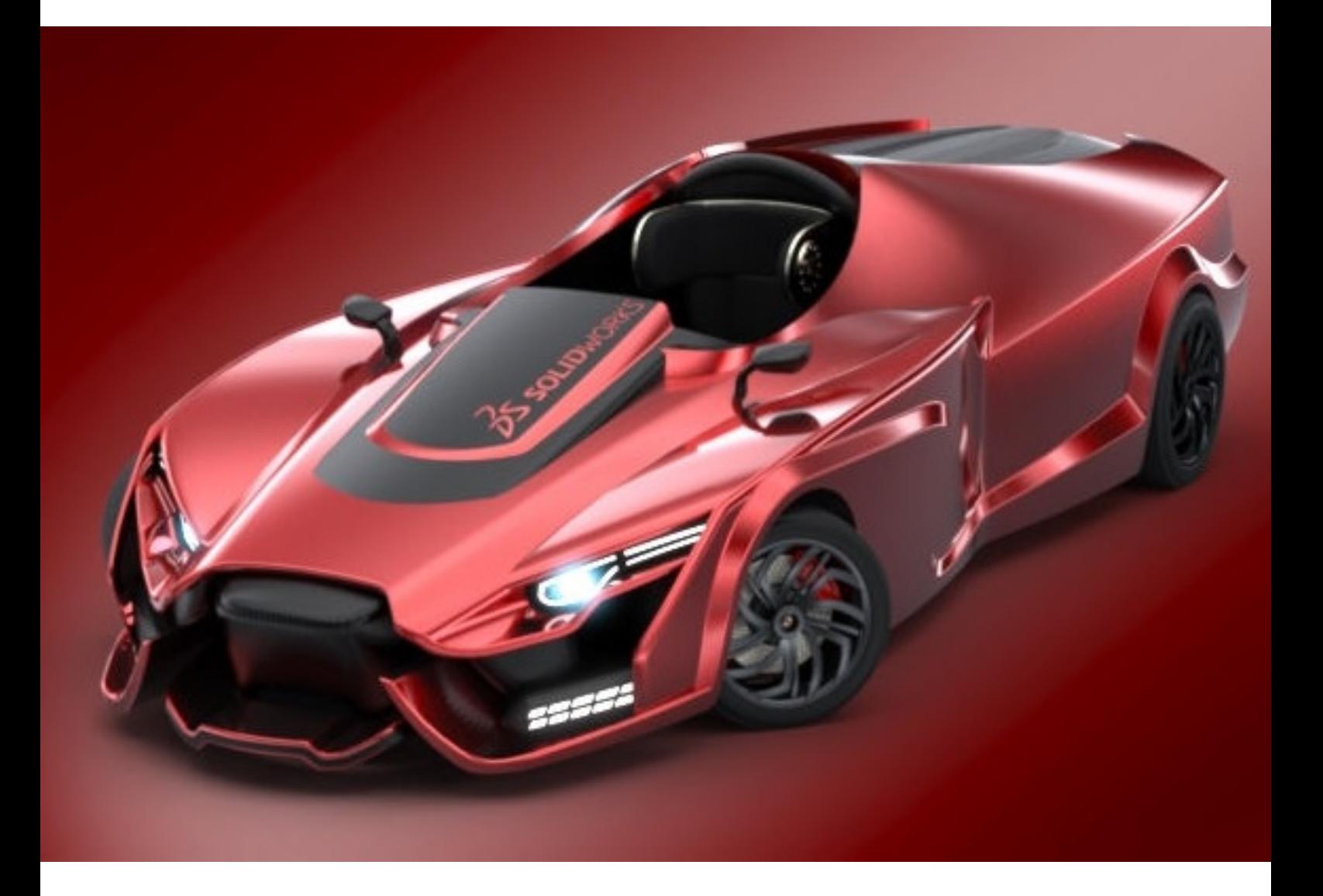

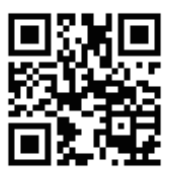

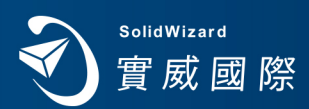

www.swtc.com

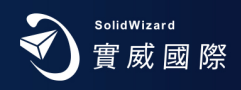

## **SOLIDWORKS 2020**

## **安 裝 注 意 事 項 及 流 程**

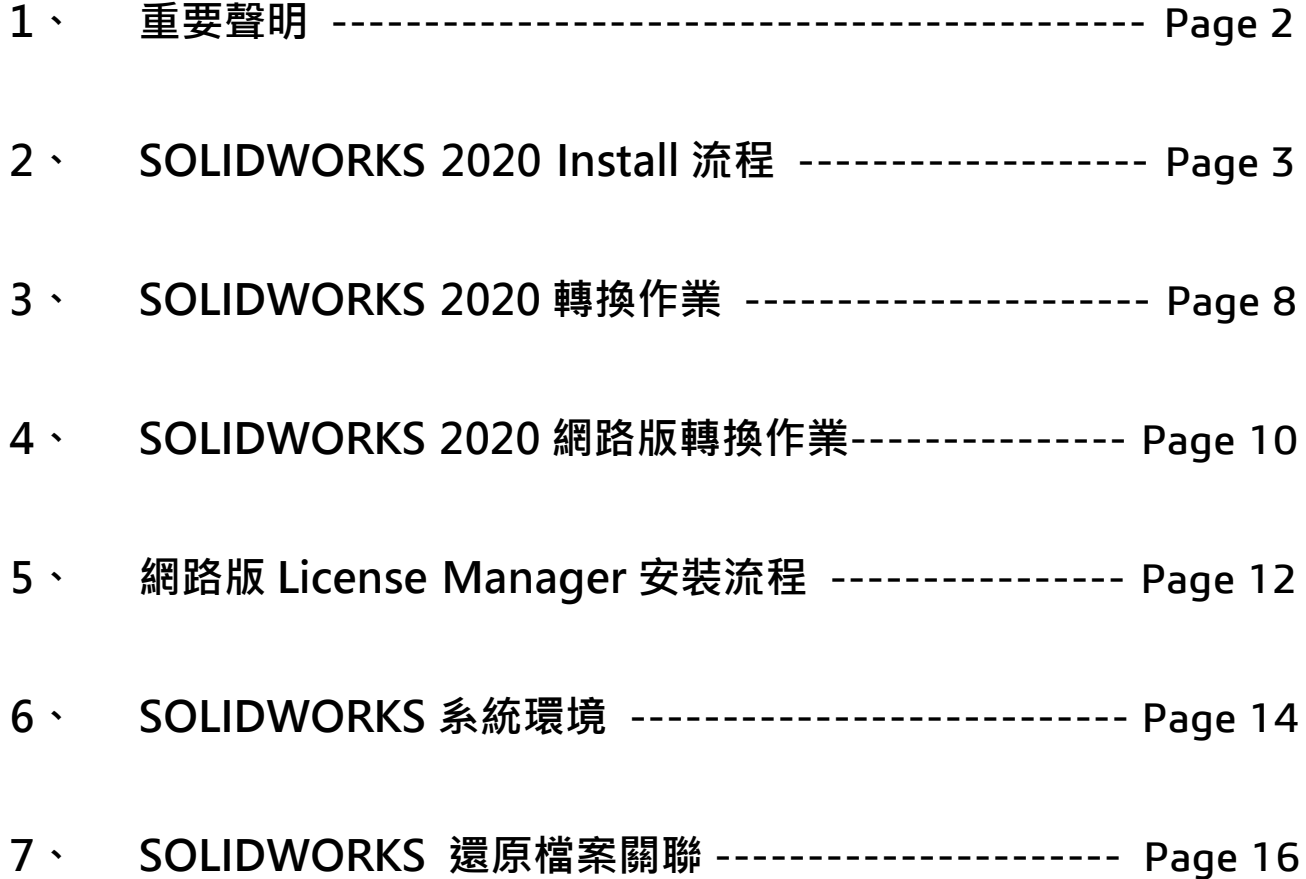

#### **重要聲明**

- <span id="page-2-0"></span>SOLIDWORKS 2020 已**不提供 DVD 實體貨品**,建議直接原廠網頁下載,或洽經銷商取得安裝軟體。
- X SOLIDWORKS 2020 為最後一個支援 Windows 7 SP1 64 位元作業系統,強烈建議儘速升級至 Windows 10 專業版 64 位元作業系統, (詳 SOLIDWORKS 系統環境)。
- $\chi$  一支 SOLIDWORKS 單機版或網路版序號,只允許啟動一台電腦。若要更換啟動電腦,請務必先歸 還使用許可。( 詳 SOLIDWORKS 轉換作業 )。
- $X$  請務必事前做好 SOLIDWORKS 版本使用權釐清或移轉,確保其使用且避免日後相關衍生費用發生。

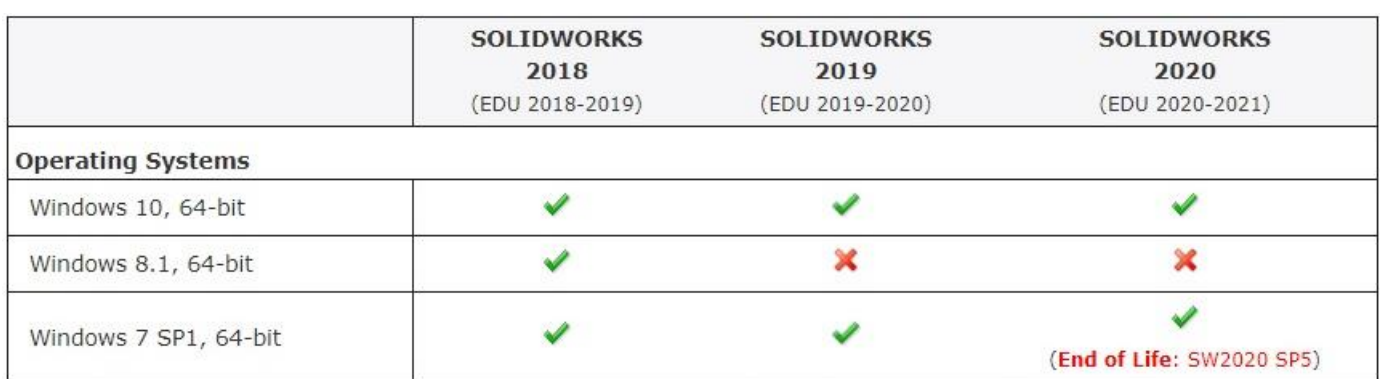

- 安裝 SOLIDWORKS 單機版時,建議以新安裝的方式來進行安裝,請將舊有之 SOLIDWORKS 版本 移除。移除前請先記得將使用權歸還 ( 詳 [SOLIDWORKS](#page-8-0) 轉換作業 )。
- 若有舊有版本之路徑、環境、範本等考量因素,請採用升級方式處理。
- 強烈建議您在安裝新版 SOLIDWORKS 時, 或開啟 SOLIDWORKS 舊版文件前, 進行備份所有文件 ( 包含文件範本、圖頁格式、DesignLibrary 或 SOLIDWORKS 環境等等 )。這些文件在儲存檔案 時,會自動轉換為新版 SOLIDWORKS 的格式。一旦轉換並儲存後,則無法在先前 SOLIDWORKS 舊有版本中,進行存取。
- 建議您安裝 SOLIDWORKS 時,關閉防毒軟體。在安裝之後,再重新啟動防毒軟體。
- 請用 Intel® Core™ 或 AMD Athlon™ 為基礎電腦 · Processor 3.3 GHz 以上 · RAM : 16 GB 以上 ·

建議使用 Intel® Core™ i7 Processor 等級以上電腦, Windows 10 作業系統 64 位元及 RAM 32 GB 以上。由於對效能的考量,您最好有足夠的記憶體 RAM 以供您經常操作的檔案大小使用。並 強烈建議你,在系統磁碟,保留 10 GB 空間以上,以作為暫存檔案使用。

- 經過測試認證的 OpenGL 圖形介面卡及驅動程式清單,可查閱下列網址 http://www.SOLIDWORKS.com。
- 當升級 SOLIDWORKS Service Pack 時,需搭配原始安裝來源路徑,依從指示昇級。
- 當升級 SOLIDWORKS Service Pack 時,會確認軟體是否在維護合約內,在合約內客戶,方能昇級。
- SOLIDWORKS 版本採用 Internet 線上註冊或 E-mail 註冊方式。
- 若為 SOLIDWORKS 網路版時,請先參閱 『SOLIDWORKS 網路版 License Manager 安裝流程』, 進行 License Manager 安裝於 Server 後, 再作以下 Client 安裝。
- 由於 Service Pack 版本及作業系統,所以安裝畫面略有差異,但不影響安裝流程。
- <span id="page-2-1"></span>有關 SOLIDWORKS 產品使用許可說明如以下連結,請上網觀看: Dassault Systèmes SOLIDWORKS Corporation 使用許可及訂閱服務(Subscription Service) 協議書 [http://www.SOLIDWORKS.com/sw/eula\\_cht.htm](http://www.solidworks.com/sw/eula_cht.htm)。

#### **SOLIDWORKS Install 流程**

- <span id="page-3-0"></span>1. 首先從 SOLIDWORKS 軟體安裝來源,進行安裝。請確認您的作業系統,執行安裝目錄 setup.exe。其內容包含 SOLIDWORKS 主程式及 SOLIDWORKS 其他系列產品安裝程式,如 SOLIDWORKS License Manager、Composer、 Inspection、Visualize、Flow Simulation 等等。
- 2. 選擇「安裝在此電腦上」,「下一步」,電腦自己跳出原有之 SOLIDWORKS 序號或請輸入 SOLIDWORKS 序號, 此序 號共 24 個數字及英文字母組合。若有購買其它產品,序號亦一併輸入。

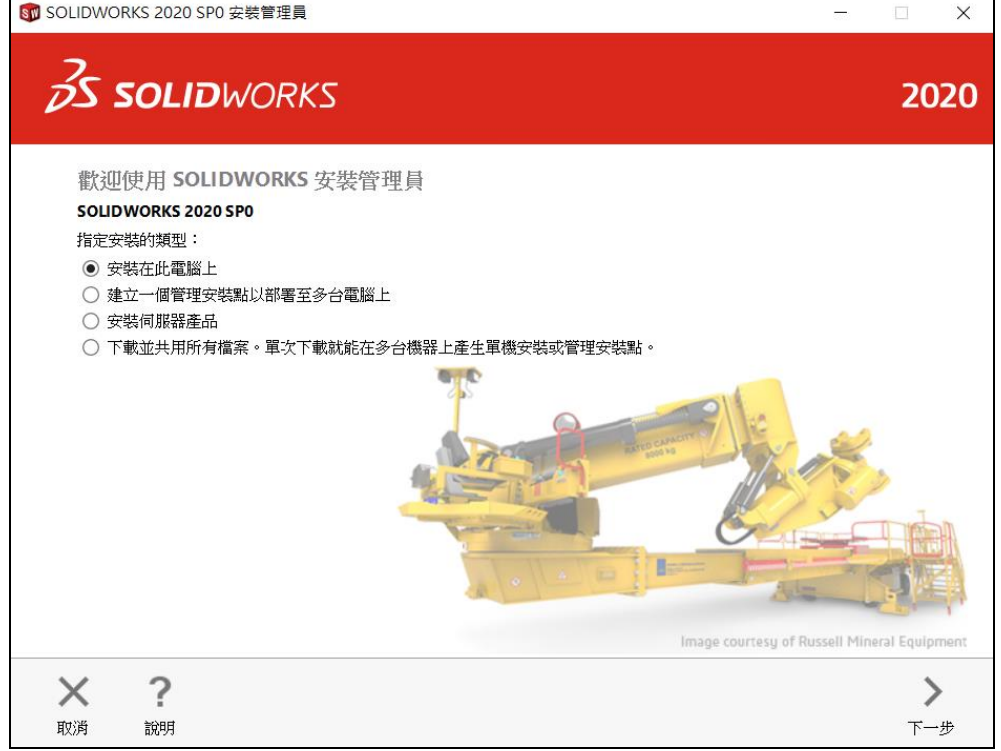

<註> 若有選擇購買其它相關軟體,請依指示,核選項目,有可能要求輸入其它 SOLIDWORKS 系列產品序號。

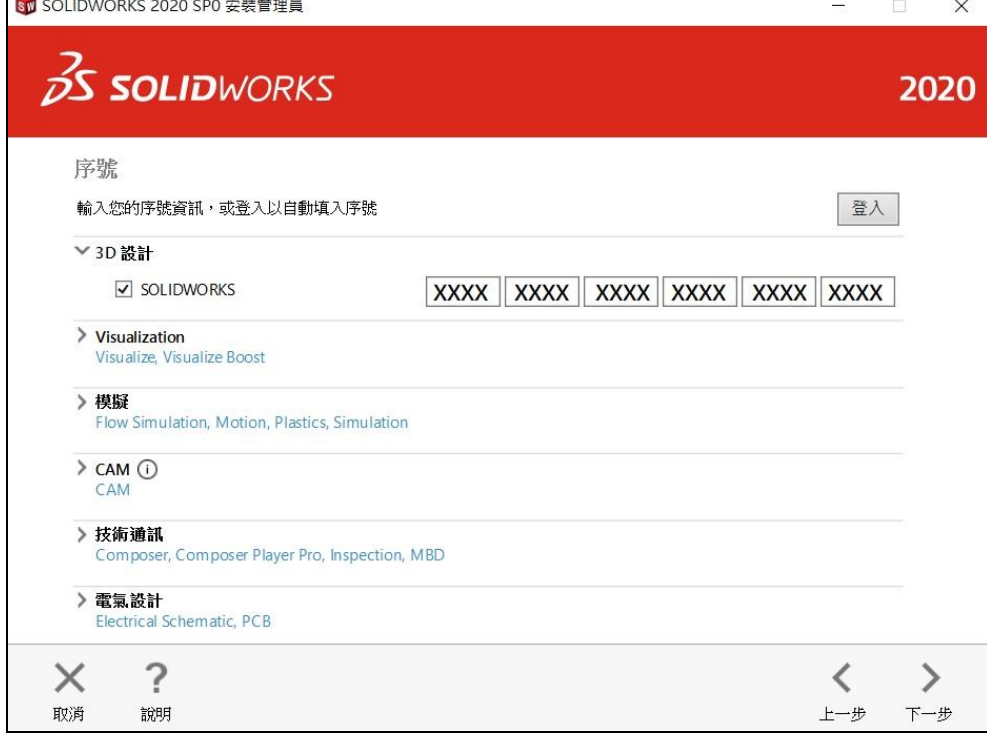

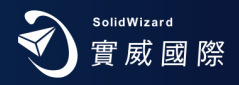

- 3. 若網際網路 Internet 連線狀態,會自動依序號偵測安裝模組。若網際網路為 Internet 未連線狀態,待未連線畫面出現 後,請按「取消」。軟體會繼續往下安裝,若偵測到有安裝舊版本 SOLIDWORKS 時,會出現對話框,選擇要利用升級 還是新安裝方式後,按下「下一步」。
- 4. 網際網路 Internet 連線狀態時,自行偵測安裝模組,呈現於畫面,按「馬上安裝」。若網際網路 Internet 未連線狀態, 請按「變更」,請自行設定所購買模組,並按「馬上安裝」。

<註>下載選項,「背景下載程式」,建議:不要使用。以免軟體運作,背景 Internet 仍在下載更新,降低軟體效能。

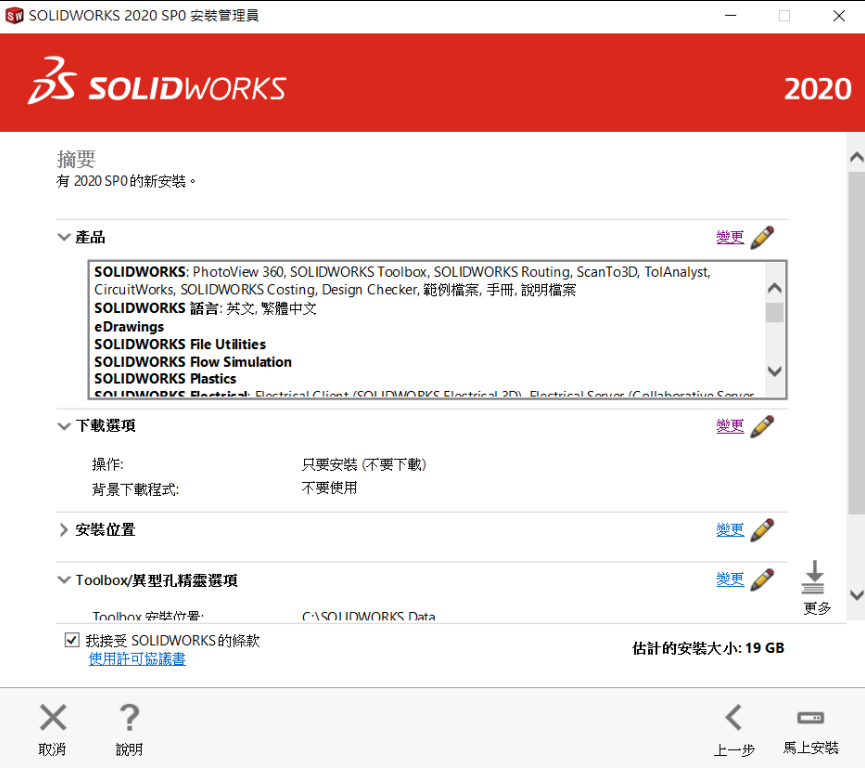

5. 進入安裝書面。安裝完成。您可選擇是否顯示新增功能、參加 SOLIDWORKS 改善計書等,選擇「完成」後,部份電腦 會因系統資源關係,要求重新開機。

<註>若為網路版 Client 端安裝, 將會出現步驟 6, 再進入安裝畫面。

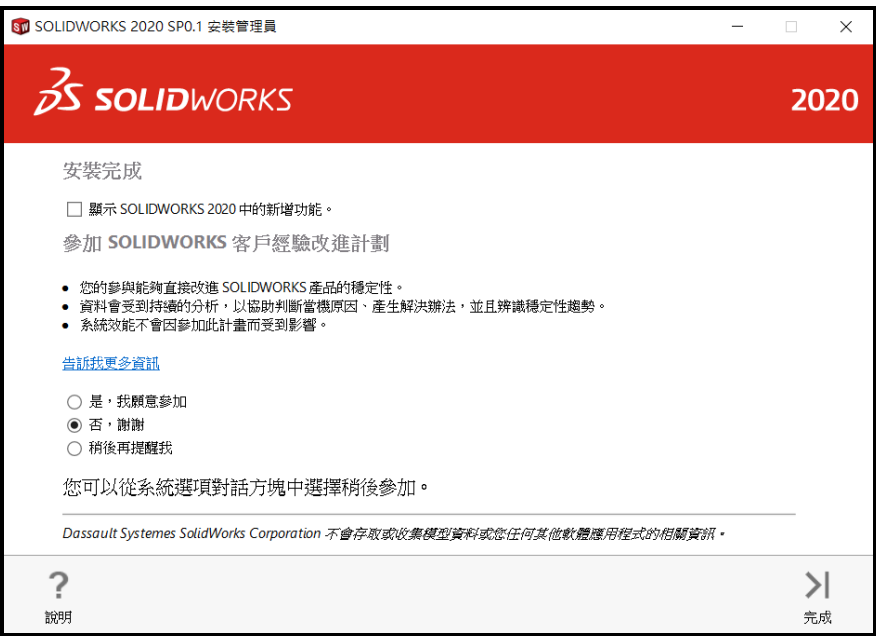

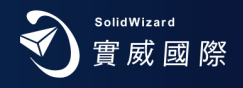

6. 请注意,若為網路版 Client 端安裝,將不會有以下步驟 7~9「SOLIDWORKS 產品啟動」畫面流程。而是在安裝過程中, 輸入 SOLIDWORKS License Server 的名稱。例如:25734@ServerName 或 25734@192.168.2.11

<註>25734 為 Port 代號, ServerName 為 SOLIDWORKS License Server 的電腦名稱, 亦可用該電腦 IP 代替, 即可完成。

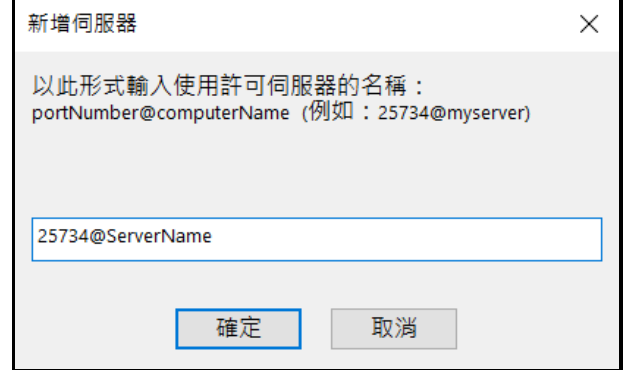

7. 啟動 SOLIDWORKS,進入「SOLIDWORKS 產品啟動」畫面。選擇「接受」使用許可協議書,進入產品啟動畫面。

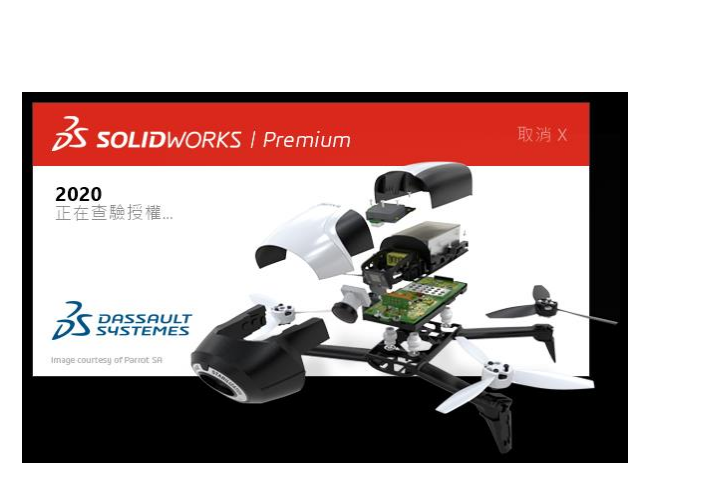

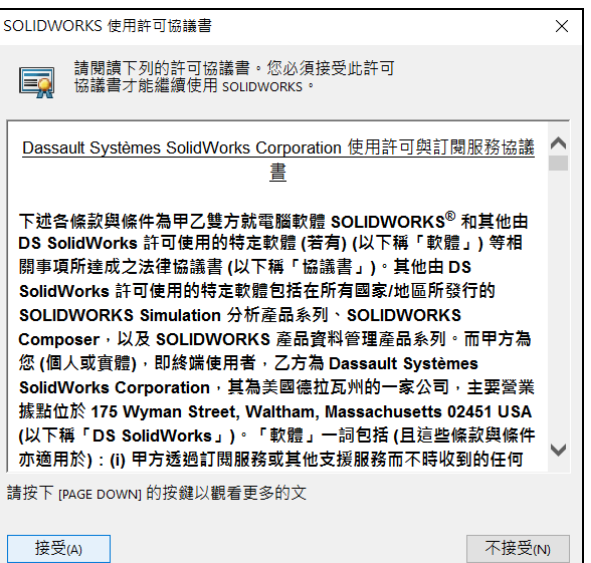

- 8. 若網際網路 Internet 為連線狀態,選取「要現在啟動我的 SOLIDWORKS 產品 (建議使用 )」,產品內容會依所選安
	- 装模組不同,而有所差異。若網際網路 Internet 未連線狀態,請使用「手動經電子郵件」,於此文[件第](#page-7-0)7頁。

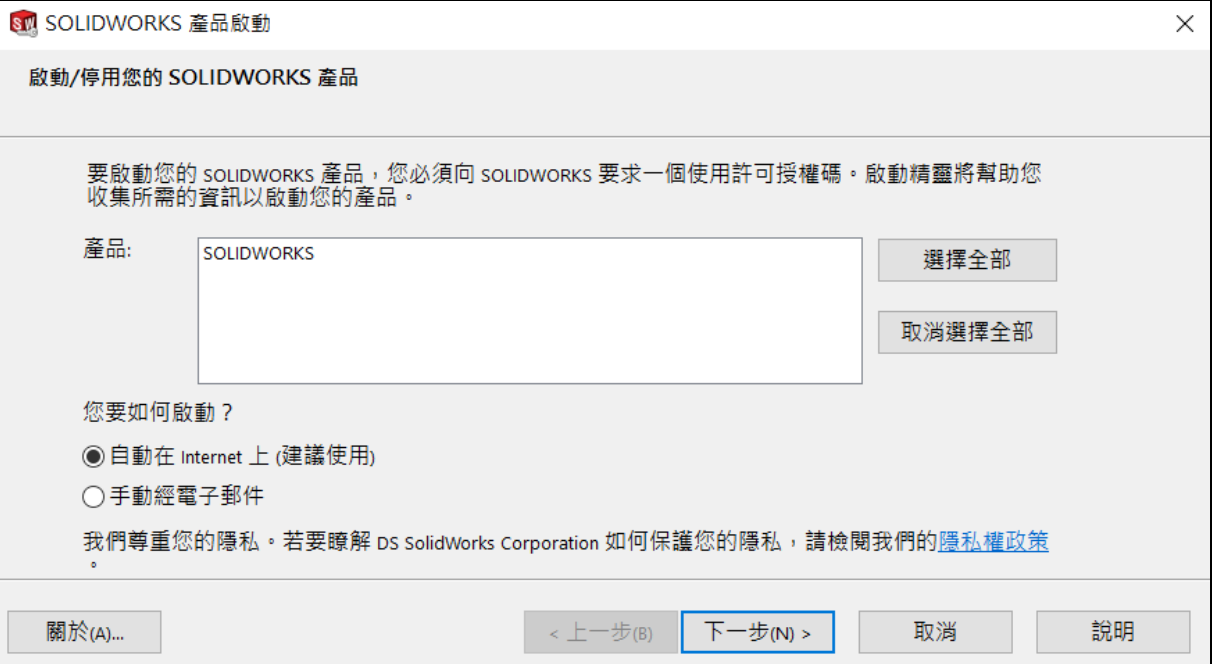

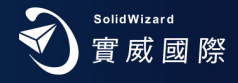

9. 按「下一步」,「啟動 / 重新啟動成功」,您所購買的產品項目會出現在產品的表格中,「完成」。

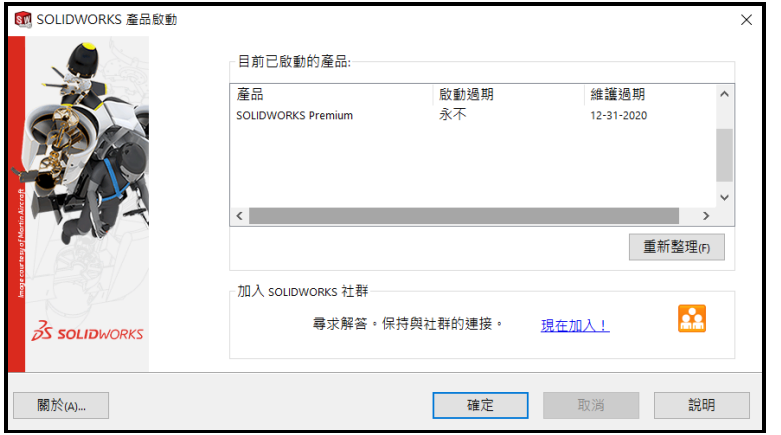

10. 設定慣用之單位及尺寸標準,即進入 SOLIDWORKS 軟體操作畫面。

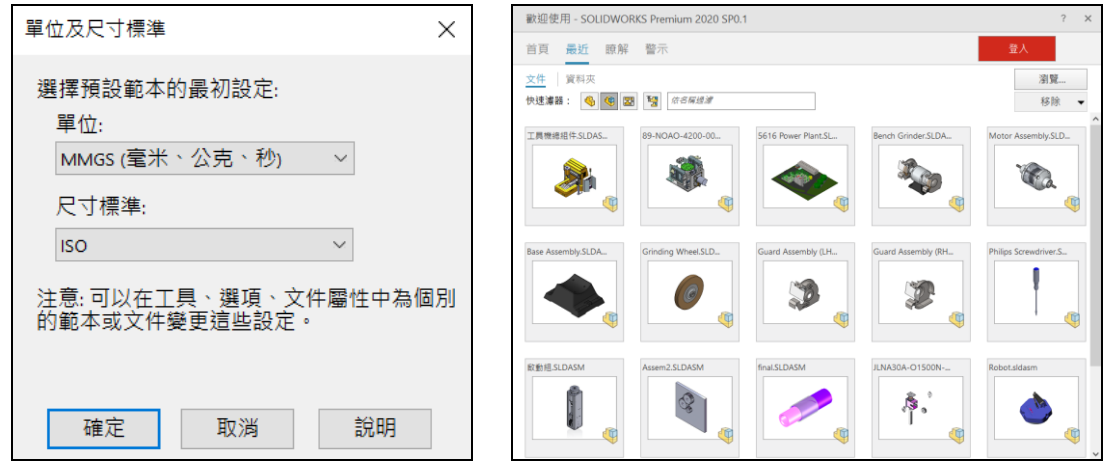

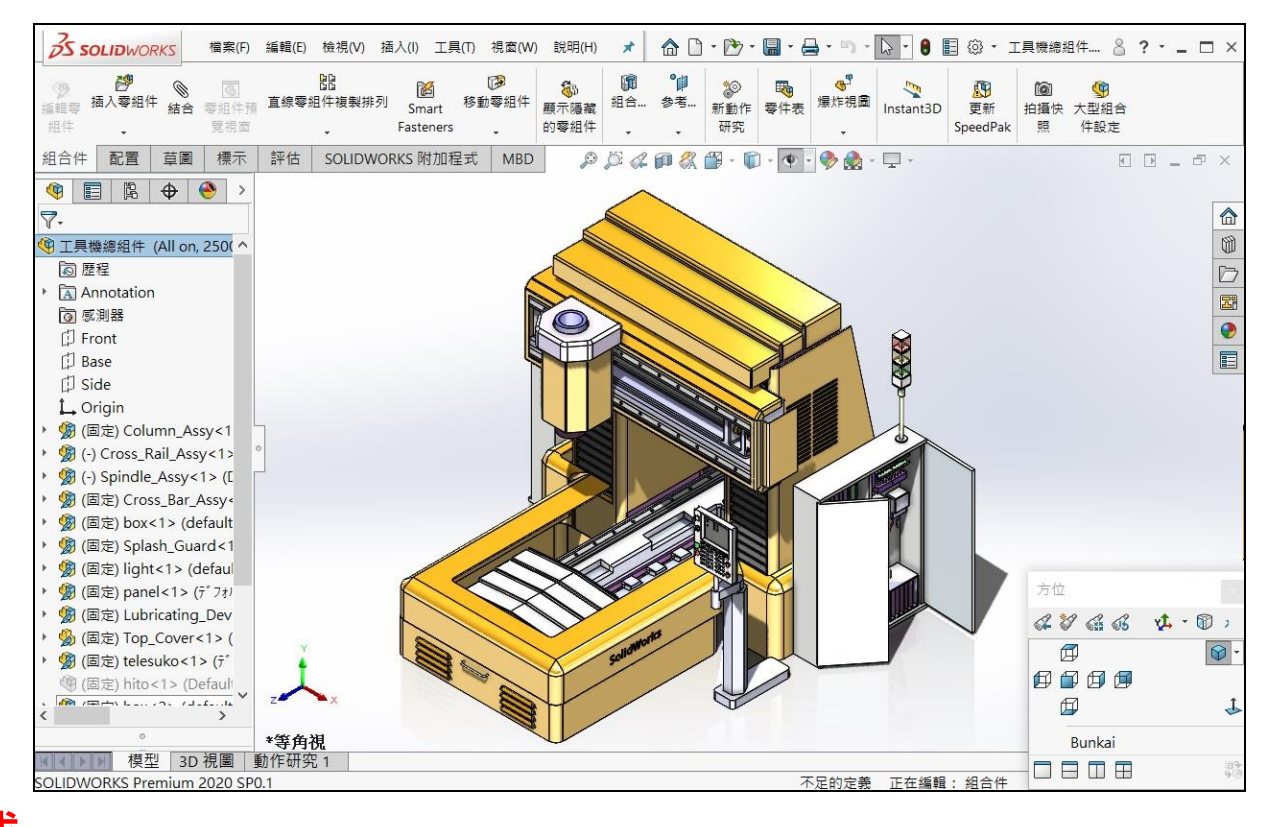

 $\overrightarrow{5}$   $\overrightarrow{5}$   $\overrightarrow{5}$  : 恭喜您 ! 完成了 SOLIDWORKS 的安裝 · 若有任何的問題 · 歡迎您不吝賜教並與實威國際各地分公司人員聯絡

**洽詢或 E-Mail [: 0800@swtc.com](mailto:0800@swtc.com)。**

#### <span id="page-7-0"></span>**手動經電子郵件流程:**

1. 電腦無法直接連結網際網路時,請於詢問您要如何啟動您的 SOLIDWORKS 產品,點選「手動經電子郵件」,按「下一 步」,填寫相關資訊,請全部使用英文資料。

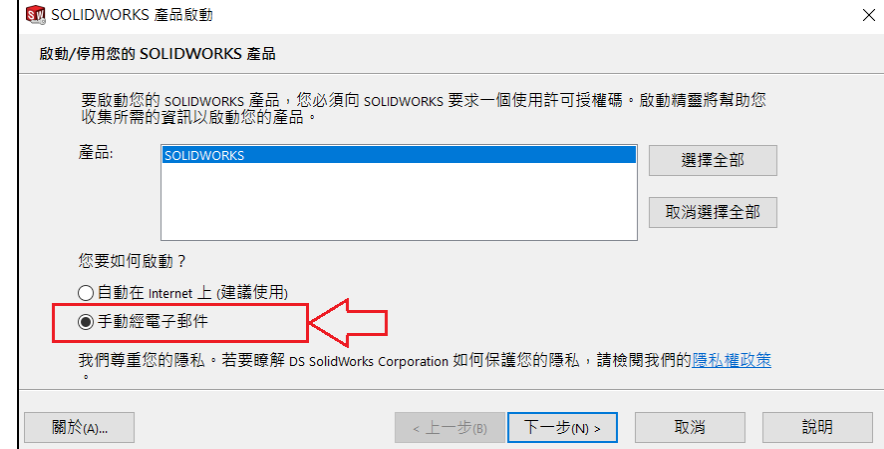

2. 點選「儲存」,將檔案儲存至電腦中。按「下一步」,「完成」。

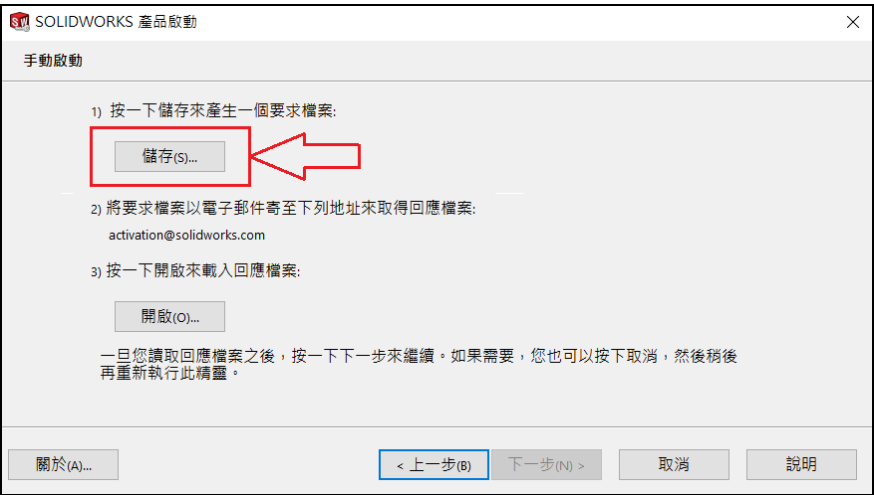

3. 將儲存完成的檔案寄至 [activation@solidworks.com](mailto:將儲存完成的檔案寄至activation@solidworks.com)。

<註>產生啟動檔案, E-Mail 至 activation@solidworks.com, 原廠即會寄來您的序號文字啟動檔案, 再如以下第4步驟 「開啟」,由於部分 Mail 伺服器會阻擋 @solidworks.com,請設定為白名單,或至廣告信件/垃圾信箱中取回。

4. 原廠寄來您的序號文字啟動檔案。點選「開啟」,將此檔案輸入,即可完成啟用。若已離開此畫面,請重新開啟 SOLIDWORKS,進入「SOLIDWORKS 產品啟動」「手動經電子郵件」「開啟」畫面啟用。

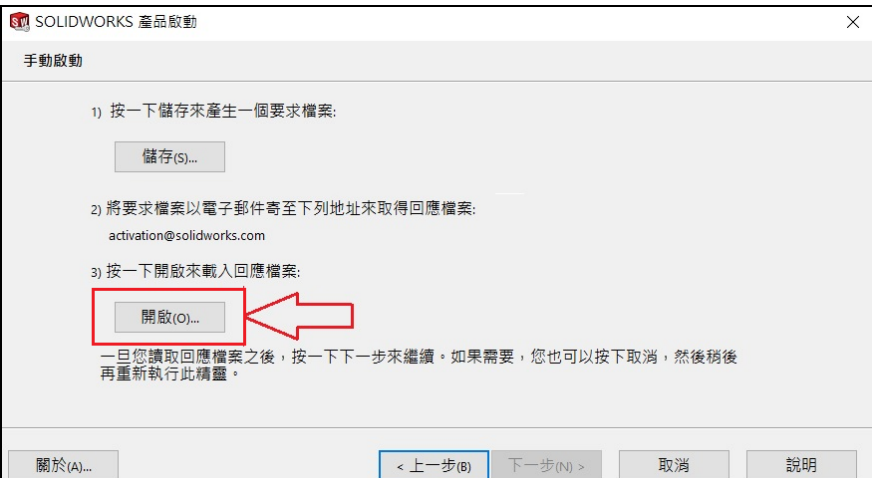

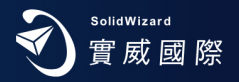

#### **SOLIDWORKS 轉換作業**

#### <span id="page-8-0"></span>A. 轉換時機

更換電腦使用時、升級電腦配備時、電腦重新安裝作業系統時、電腦 GHOST 時。

B. Computer ID 如何查詢:開啟 SOLIDWORKS,選擇下拉式工能表,「說明」、「顯示使用許可」、「關於」,即可瞭解 你**重**腦夕稱及重腦 ID。

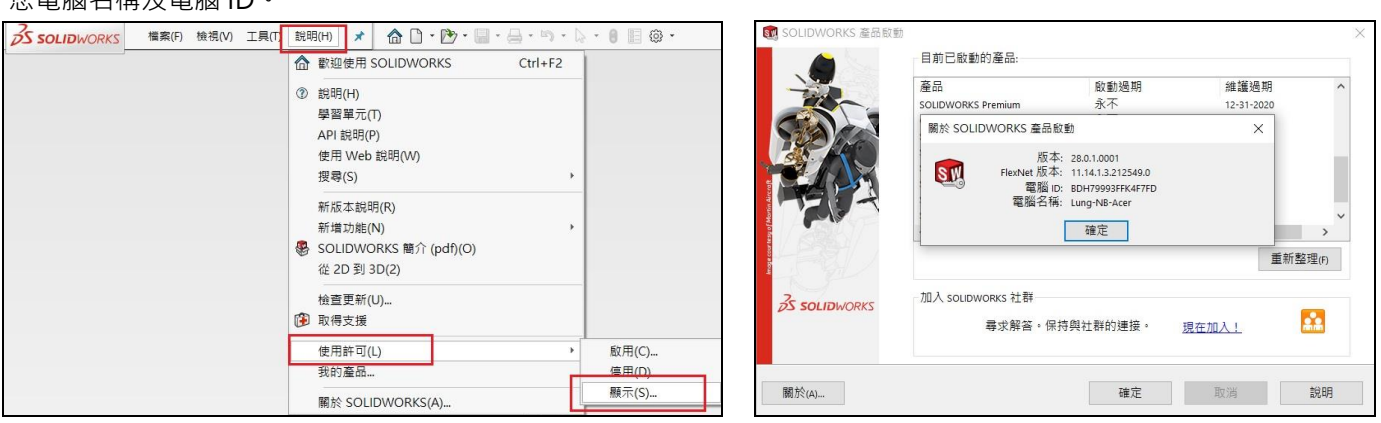

#### C. 單機版移轉作業

1. 啟動 SOLIDWORKS,點選下拉式功能表「說明」、「使用許可」、「停用」,跳出「SOLIDWORKS 產品啟動視窗」。

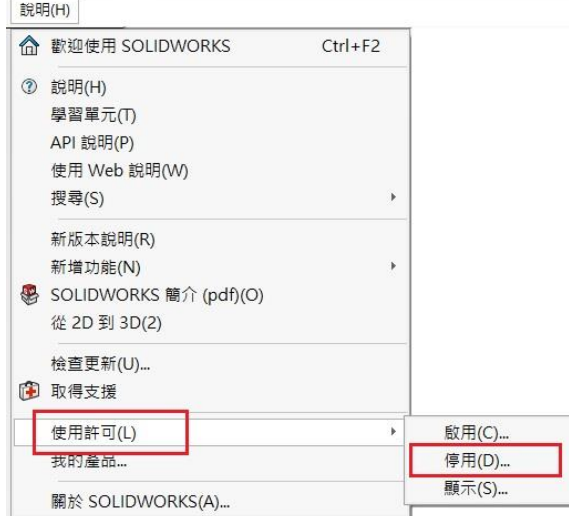

2. 若您的電腦可以直接連線至網際網路上,請點選 「自動在 Internet 上 (建議使用 ) 」, 若您的電腦無法直接連結網

際網路,請跳至步驟4。接下來,跳出「SOLIDWORKS 產品啟動」的視窗,選擇欲停用產品,「下一步」。

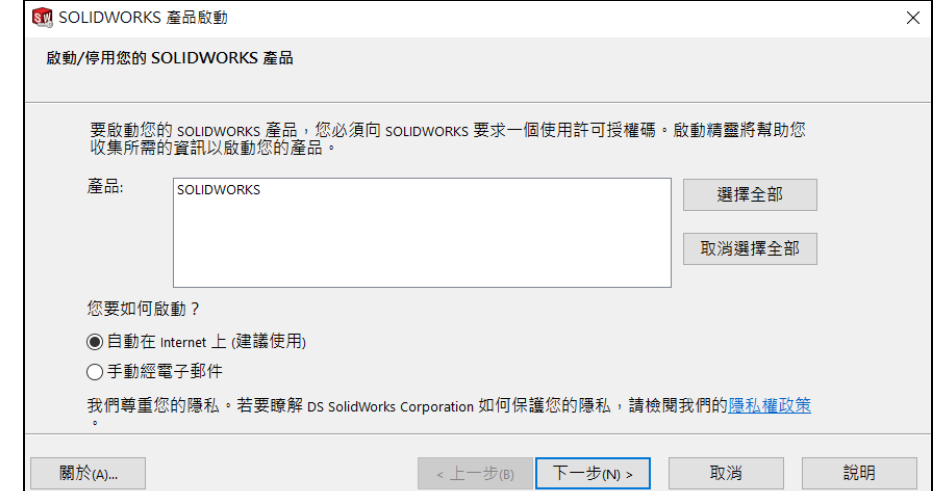

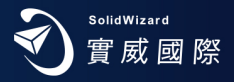

3. 隨即跳出「轉移成功」 的視窗, 原本已啟動的產品已被歸還而成為空白, 點選「完成」。

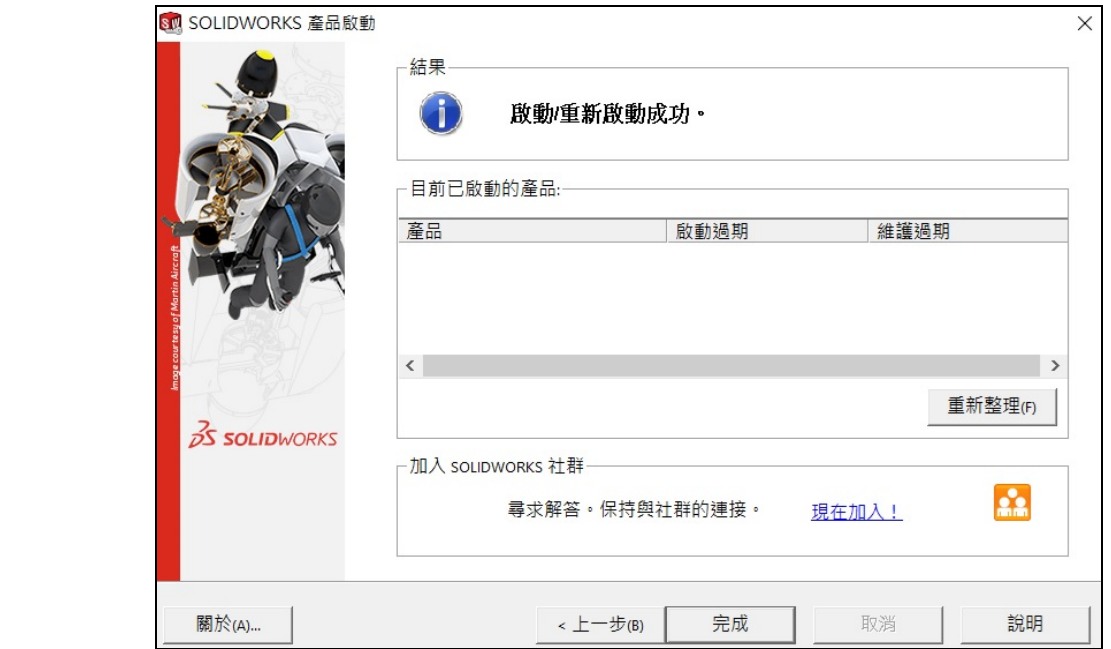

4. 若電腦無法連結網際網路時,請選「手動經電子郵件」,點選「儲存」,將檔案儲存至電腦中。

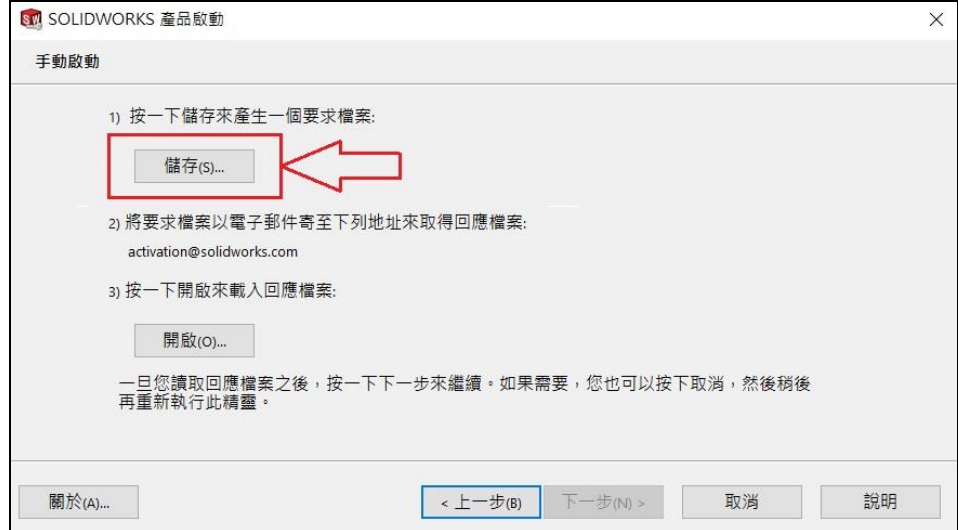

5. 將檔案 SWTransferRequest\_SWXXX.txt 寄至 activation@solidworks.com, 約 10 分鐘, 原廠即會寄來回覆的文字檔

SWTransferResponse\_SWXXX.txt。點選「開啟」,將此檔案輸入,即跳出「轉移成功」的視窗,完成轉換動作。

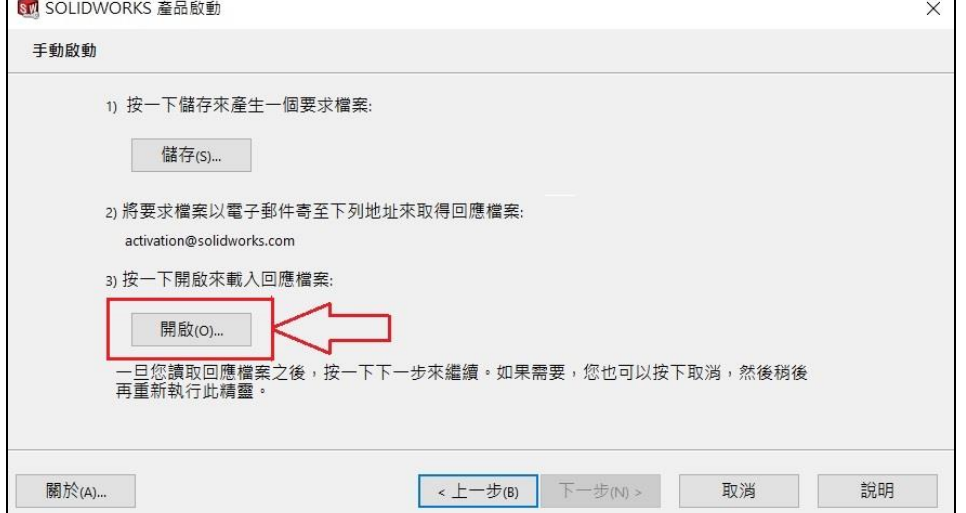

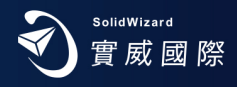

#### <span id="page-10-0"></span>D. 網路版移轉作業

1. 於作業系統中,「所有程式」「SOLIDWORKS」「SolidnetWorks License 管理員」「SolidnetWorks License 管理 員」,出現 SOLIDWORKS SolidnetWorks License 系統管理員畫面。按下「修正」項目,出現 SOLIDWORKS 產品移 轉畫面,選擇「轉移軟體使用許可」,按「下一步」。

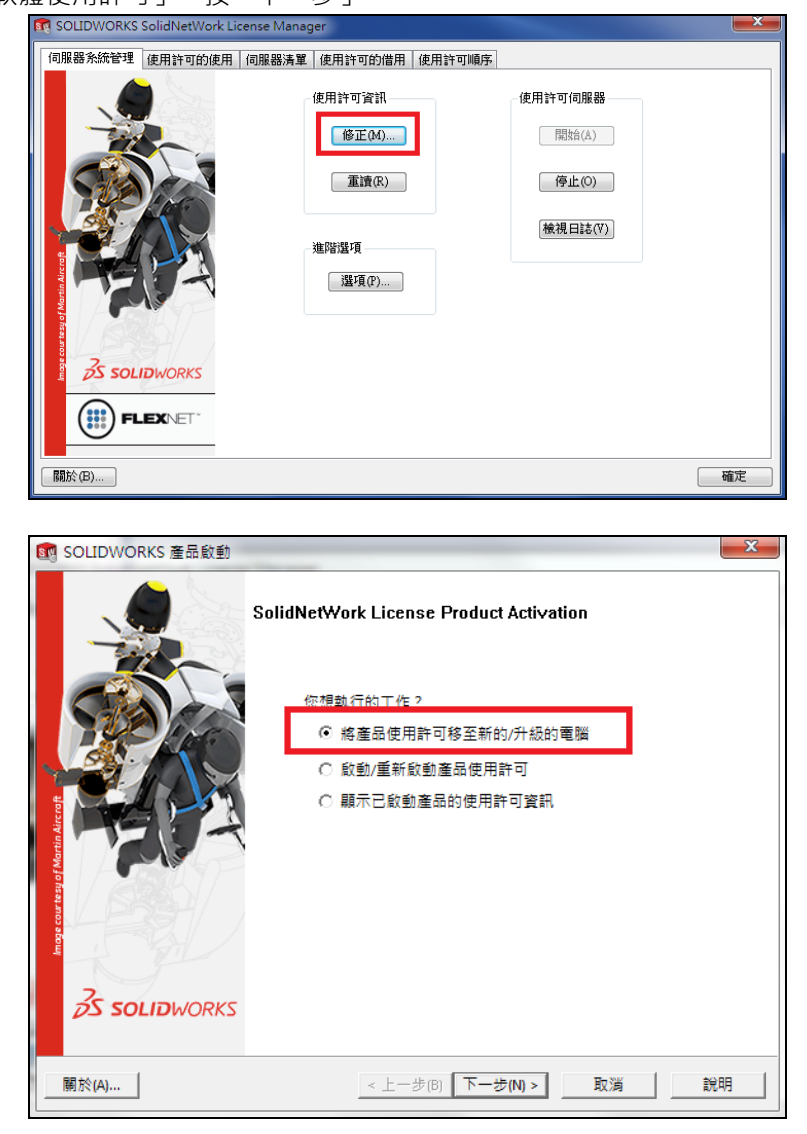

2. 若您的電腦可直接連線至網際網路上,選擇欲停用產品,請點選 「自動在 Internet 上 (建議使用 ) 」, 若您的電腦

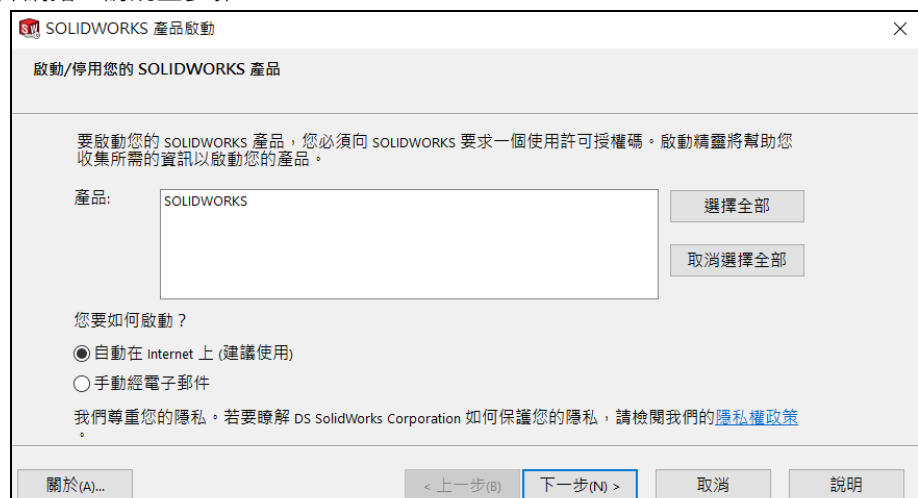

無法直接連結網際網路,請跳至步驟4。

3. 此時, 跳出 SOLIDWORKS 產品啟動 的視窗, 告知啟動伺服器溝通中, 請稍等, 隨即跳出「轉移成功」 的視窗, 原 本已啟動的產品已被歸還而成為空白,點選「完成」。

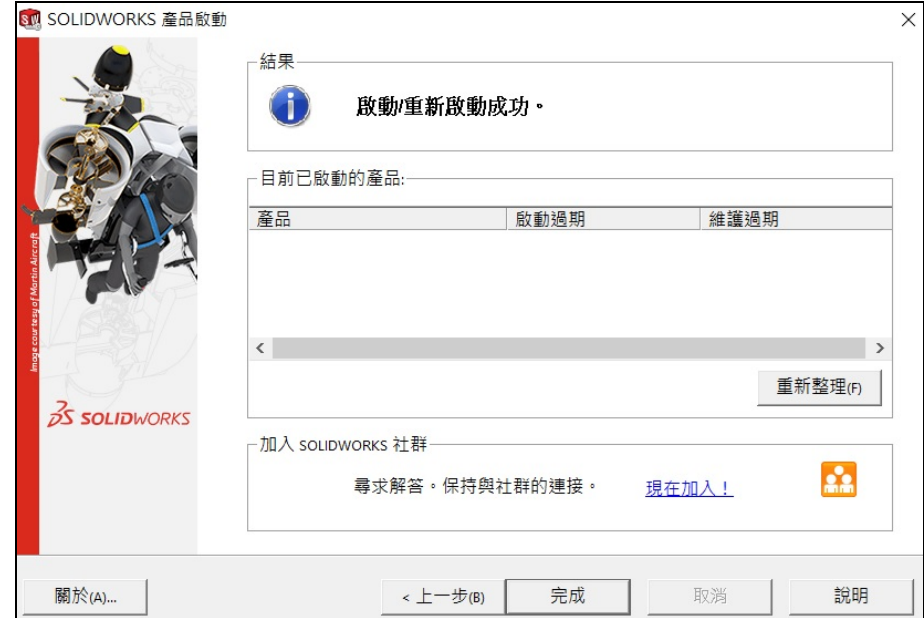

4. 若電腦無法連結網際網路時,請選「手動經電子郵件」,點選「儲存」,將檔案儲存至電腦中。

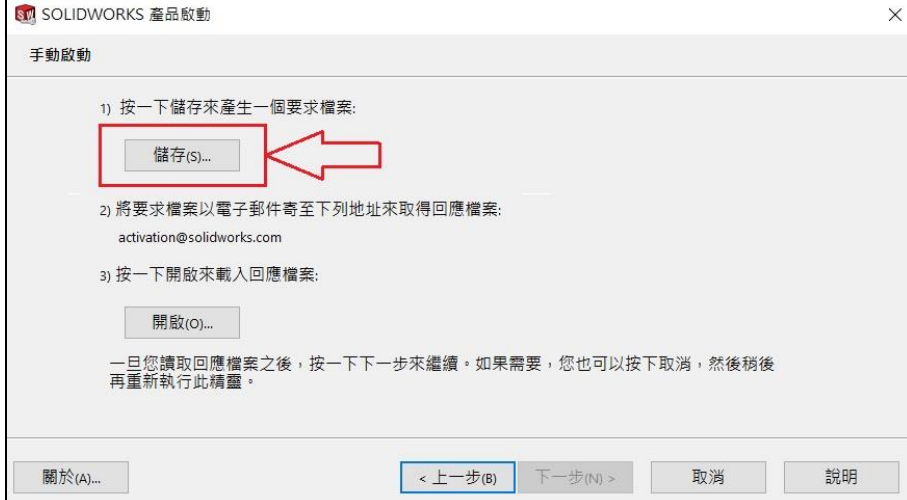

5. 將檔案 SWTransferRequest\_SWXXX.txt 寄至 activation@solidworks.com, 約莫 10 分鐘後, 原廠即會寄來回覆的文

字檔 SWTransferResponse\_SWXXX。點選 「開啟」,將此檔案輸入即跳出 「轉移成功」的視窗,完成轉換動作。

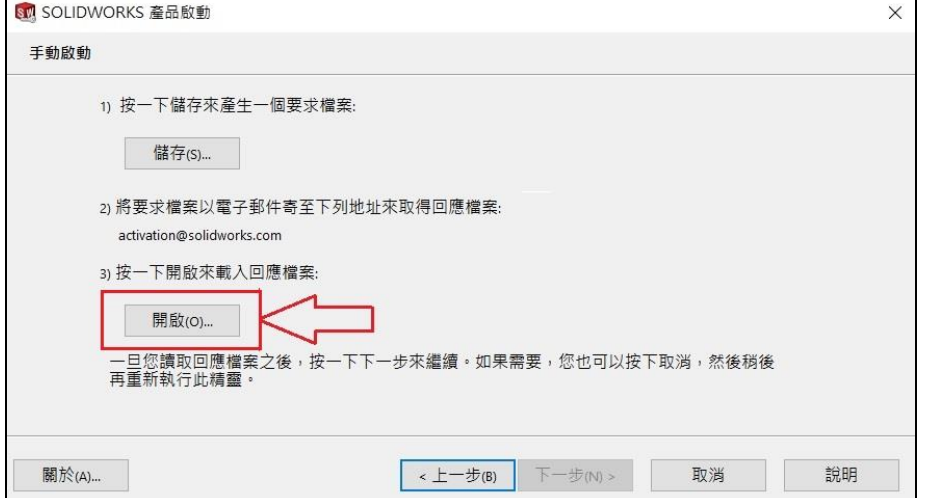

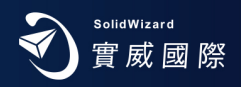

#### **SOLIDWORKS 網路版 License Manager 安裝流程**

- <span id="page-12-0"></span>X 建議先將 SOLIDWORKS License 歸還,移除舊版 SOLIDWORKS License Manager,再進行安裝。
- X 您可從 SOLIDWORKS 安裝軟體目錄下,執行 setup.exe , 然後選擇 「安裝伺服器產品」, 進行安裝或遵行以下流程。
- 1. 首先從 SOLIDWORKS 安裝軟體目錄。選擇目錄 swlicmgr,執行 setup.exe。出現歡迎使用畫面,按「下一步」。

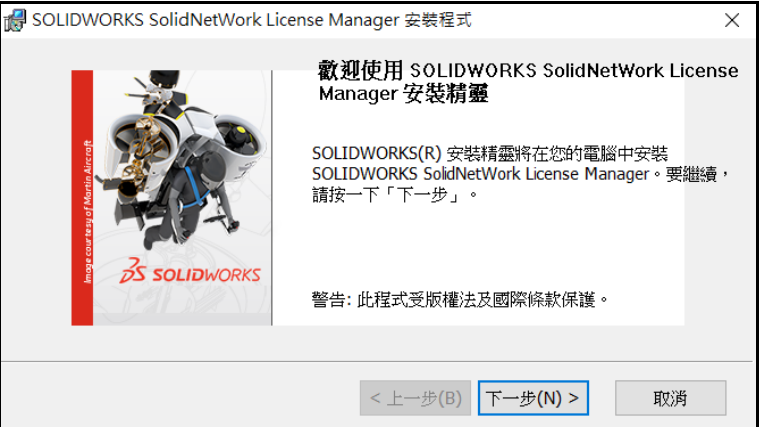

2. 出現輸入 SW 序號畫面,輸入 24 碼序號後(4個字一組,中間空白,共四組),按「下一步」。

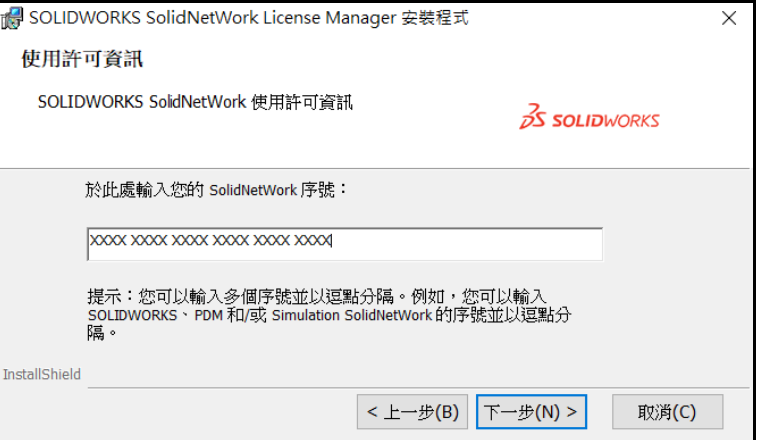

3. 出現安裝路徑選擇畫面,依內定值,按「下一步」。

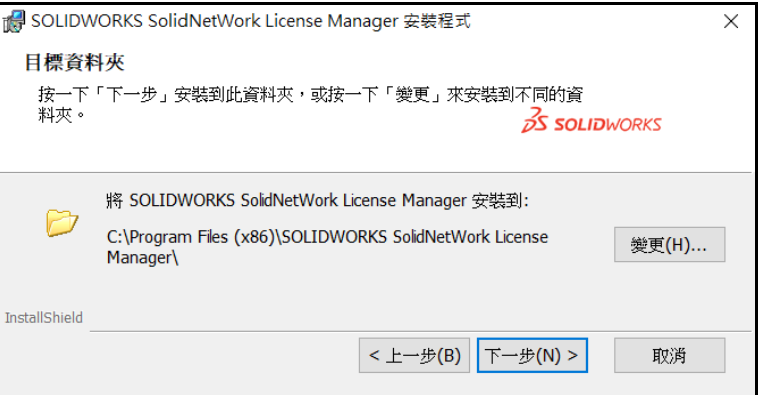

4. 按下「安裝」,即進行安裝流程至「完成」。

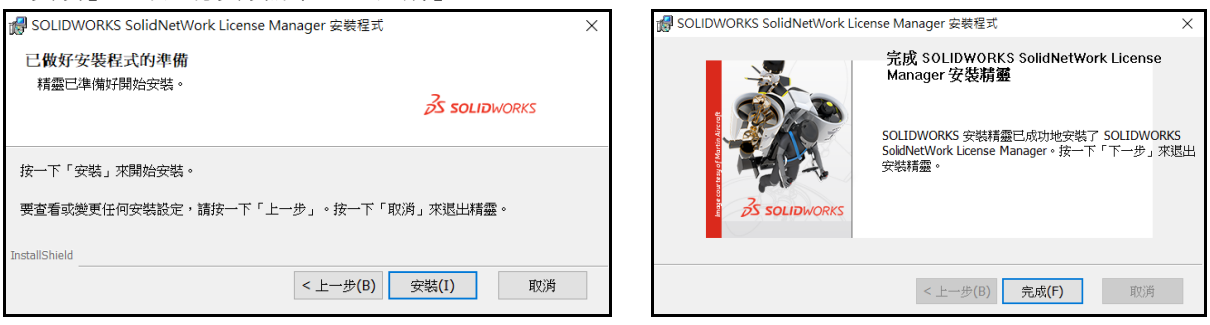

5. 於作業系統中,「所有程式」→「SOLIDWORKS 工具 2020」→「SolidnetWorks License Manager Server2020」, 出現啟動使用許可畫面,選擇「是」。

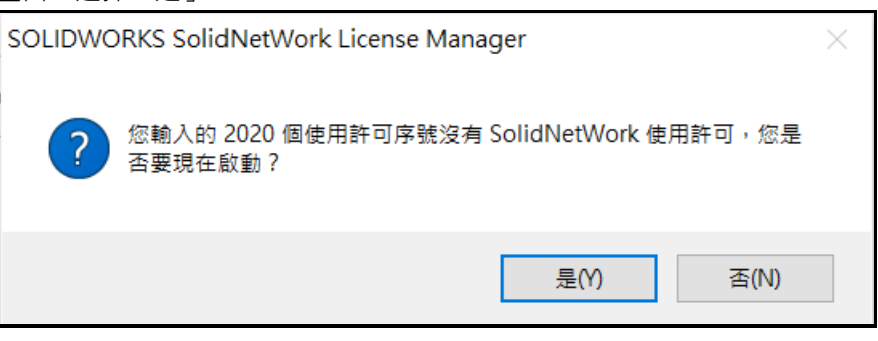

6. 進入 SolidnetWorks License 伺服器資訊,如有防火牆,請啟用「在此伺服器上有正在使用的防火牆」項目,並請於作 業系統防火牆上,設定連接埠 25734、25735 為例外, 按「下一步」。

若網際網路 Internet 是連線狀態,選擇「自動在 Internet 上」。若網際網路 Internet 未連線狀態,請參考文件第7[頁:](#page-7-0) [手動經電子郵件流程。](#page-7-0)

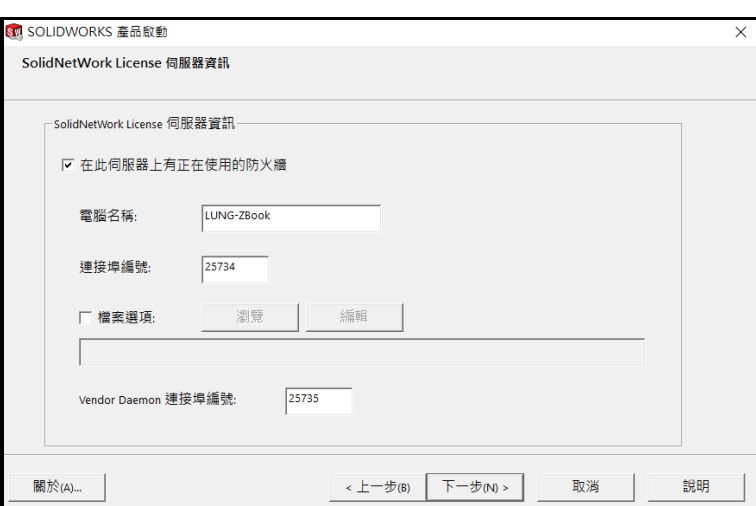

7. 您所購買的產品項目會出現在產品的表格中,「完成」後,即回到 SOLIDWORKS SolidnetWorks License 系統管理員

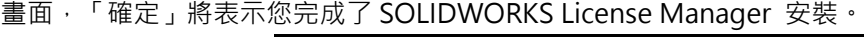

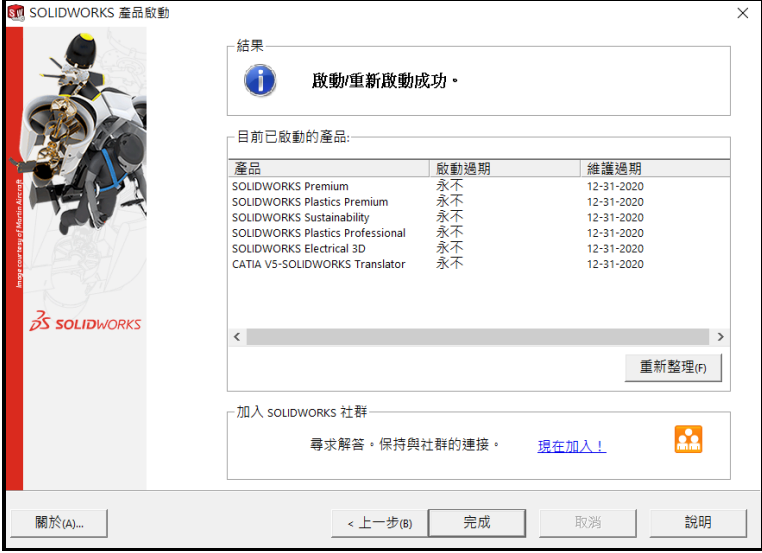

**恭喜完成了 SOLIDWORKS License Manager 的安裝,您可再進行 [SOLIDWORKS](#page-2-1) Client 的安裝。** <註>若網路版 License Server 電腦需要更替時,請先歸還 License,請參考文件 第 10 頁 ([網路版移轉作業](#page-10-0) ) ·

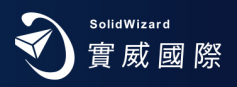

#### **SOLIDWORKS 系統環境**

<span id="page-14-0"></span>SOLIDWORKS Products for Windows

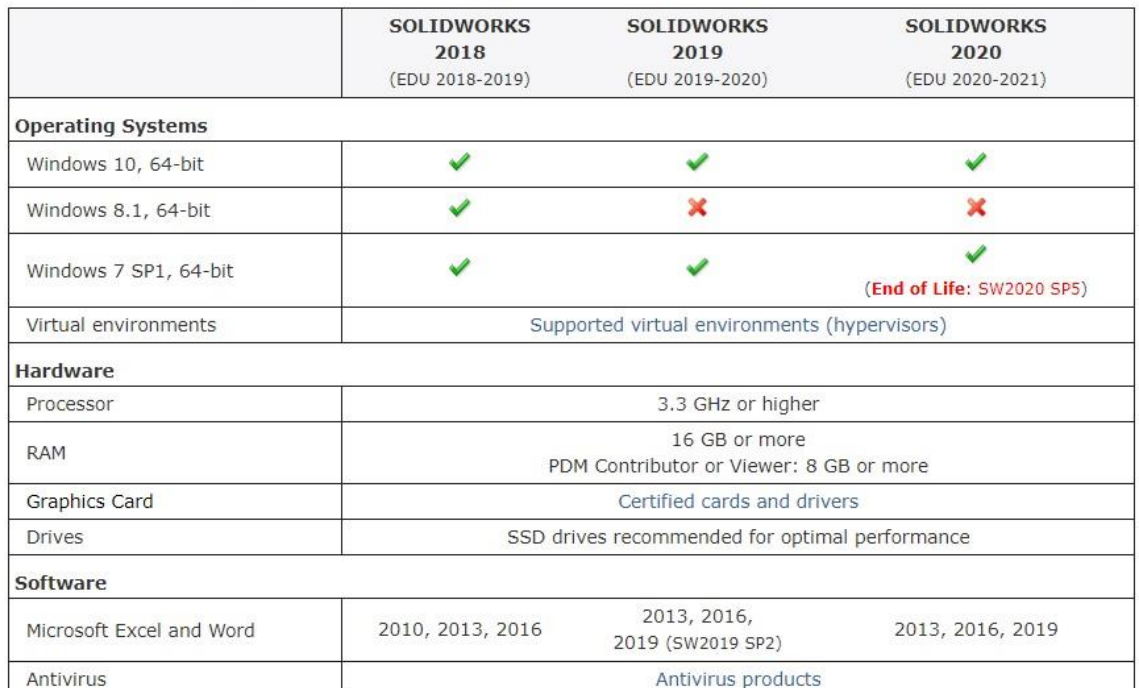

eDrawings for Mac

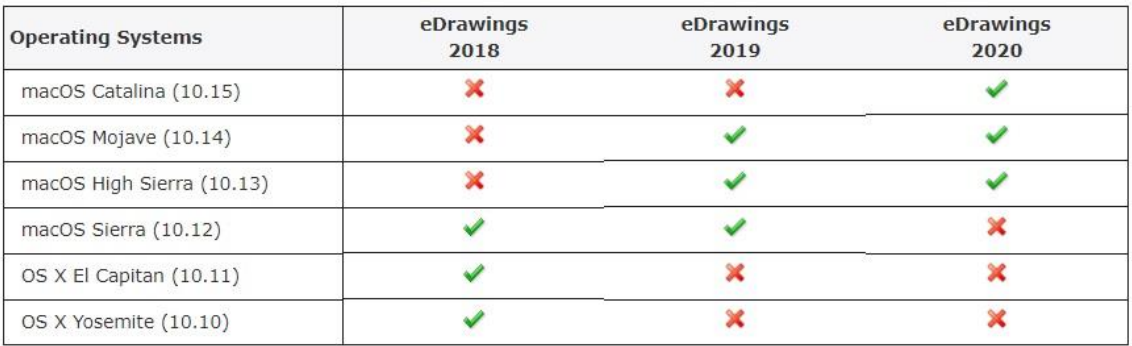

SOLIDWORKS Server Products

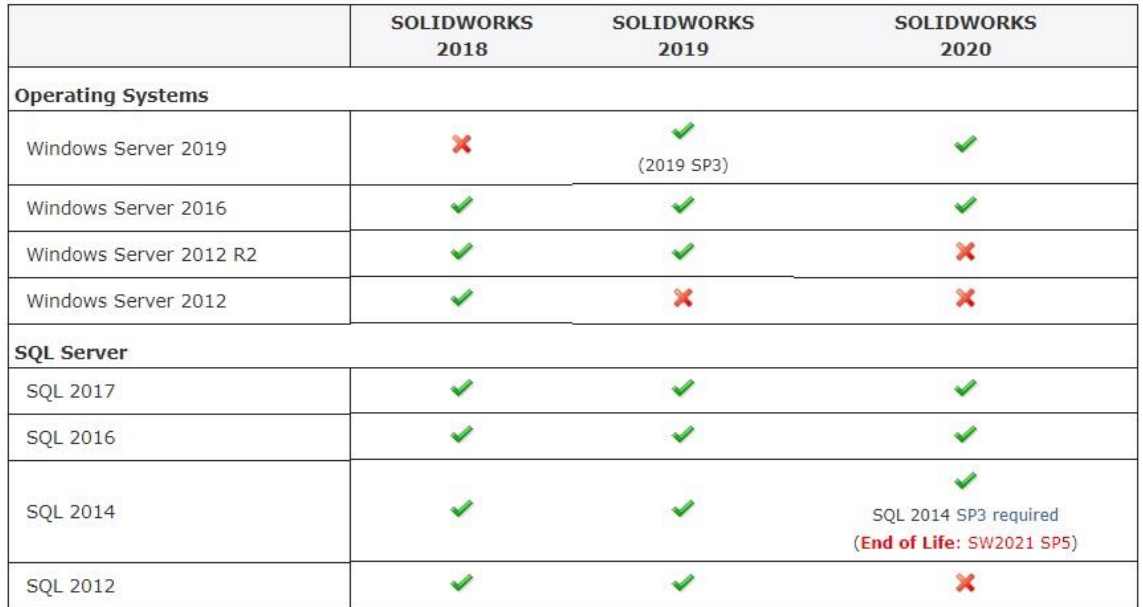

#### Microsoft/Apple Products (SOLIDWORKS 2018 - 2020)

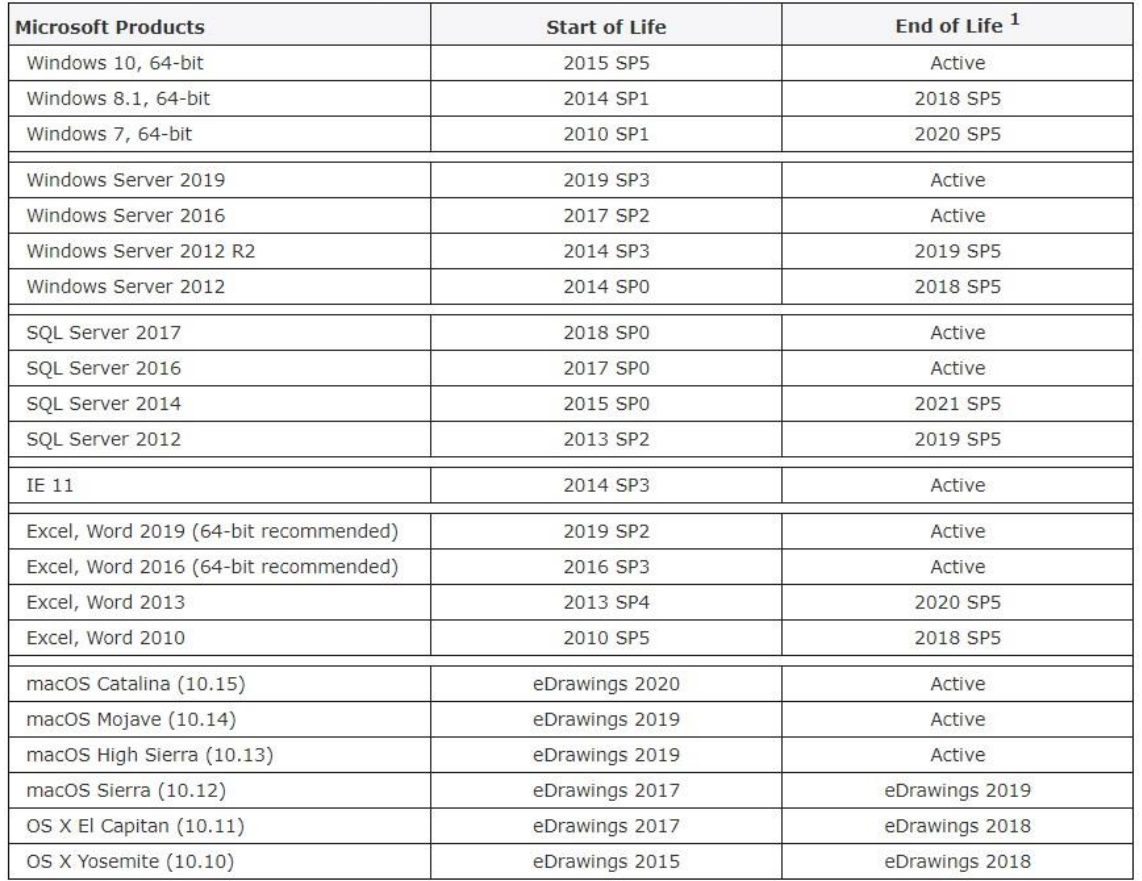

#### Support for Virtual Environments (Hypervisors)

Use this information to ensure you are always working with a SOLIDWORKS supported and optimized system for hardware, operating system and Microsoft products.

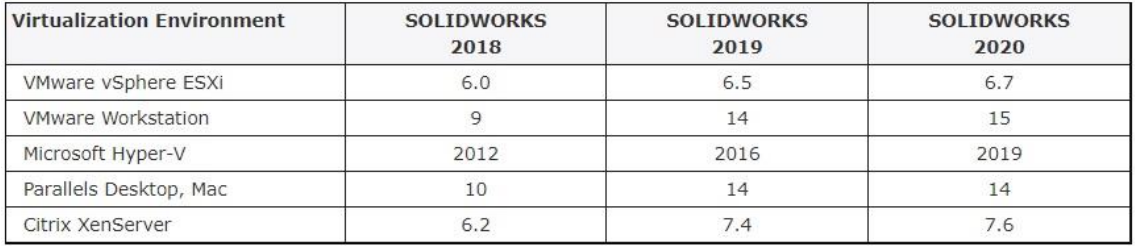

#### **SOLIDWORKS 還原檔案關聯**

<span id="page-16-0"></span>1. 由於版本更新,因此部分檔案軟體連結開啟,會出現問題,也就是當您在檔案總管中,連點二下 SOLIDWORKS 圖檔, 會出現錯誤訊息,無法開啟,但在 SOLIDWORKS 軟體中,開啟舊檔正常,所以建議您安裝完成 SOLIDWORKS 之後, 以**系統管理員權限**,開啟 SOLIDWORKS 軟體,並至下拉式功能表「工具」「選項」中,於「檔案 explorer」項目, 按下「還原檔案關聯」按鈕,已重新連結檔案與 SOLIDWORKS 關聯。

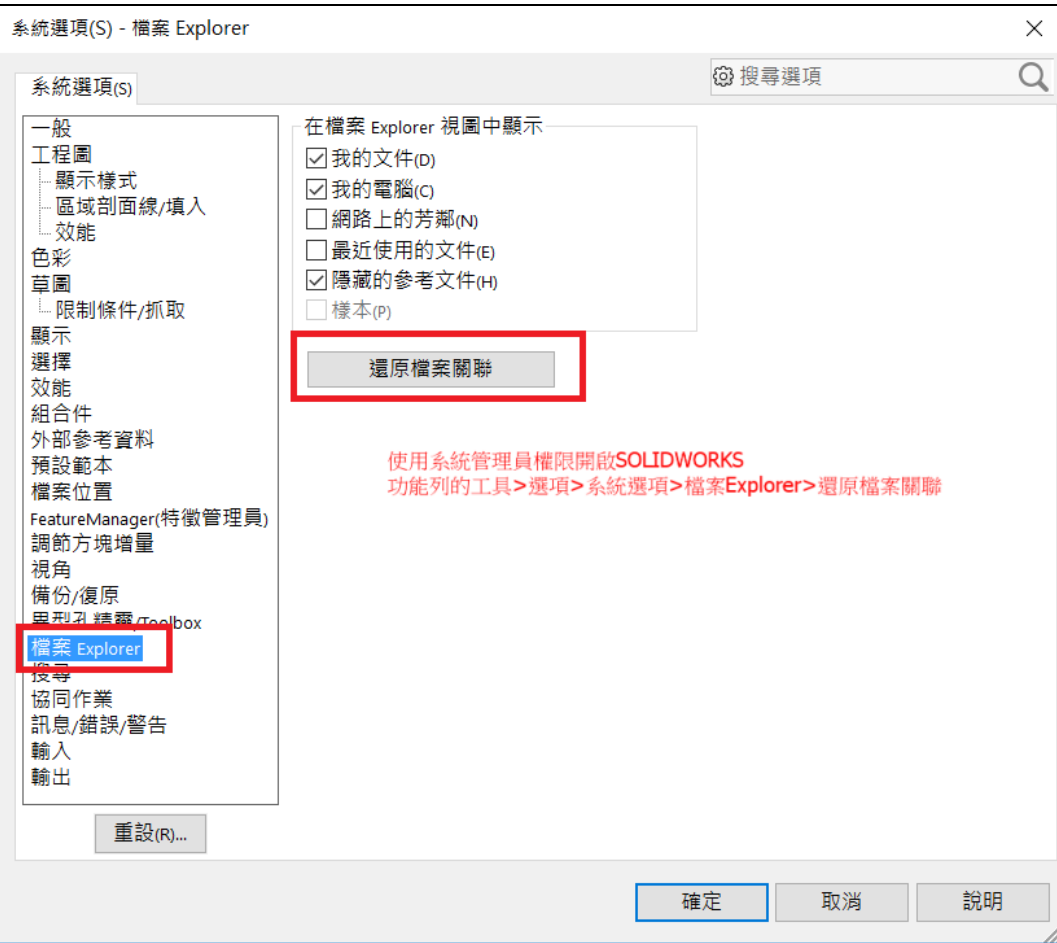